## 进度查询

登录"中国建造师网"(点击进入),点击"注册建造师管理信息系统"(图 1)。

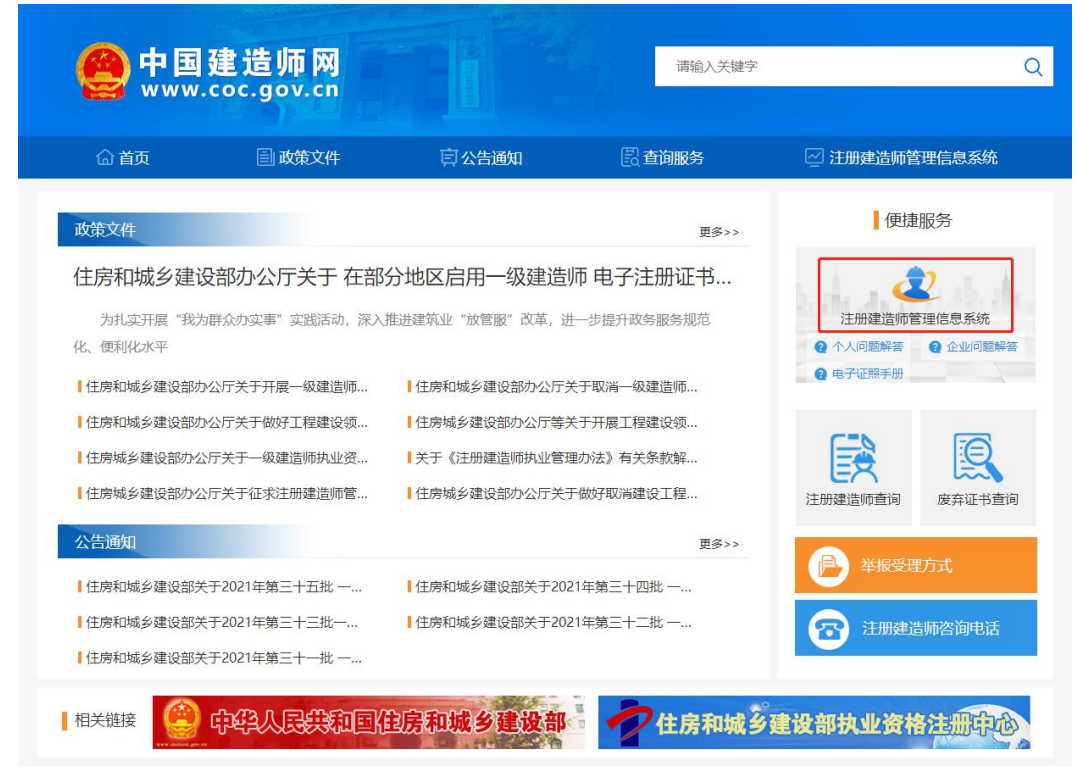

(图 1)

然后点击"企业入口"(图2),进入"企业用户登录"界面(图3)。

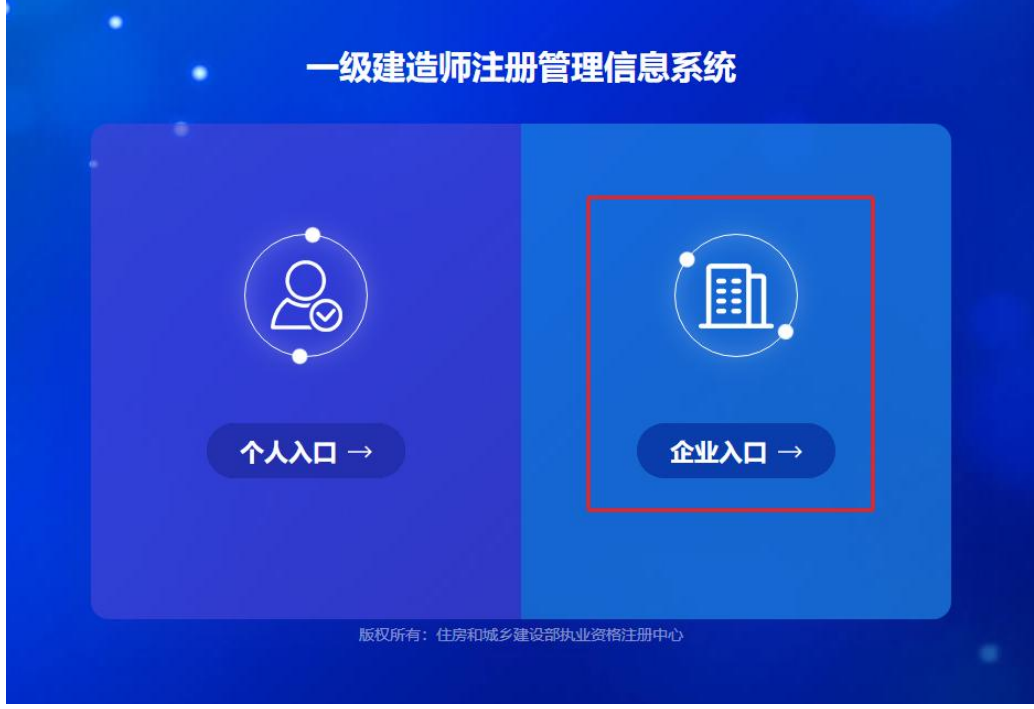

进入"企业用户登录"界面后(图3),按提示输入信息后,点击"登录",进入"一级建造师注册管 理信息系统"企业版首页(图 4)。

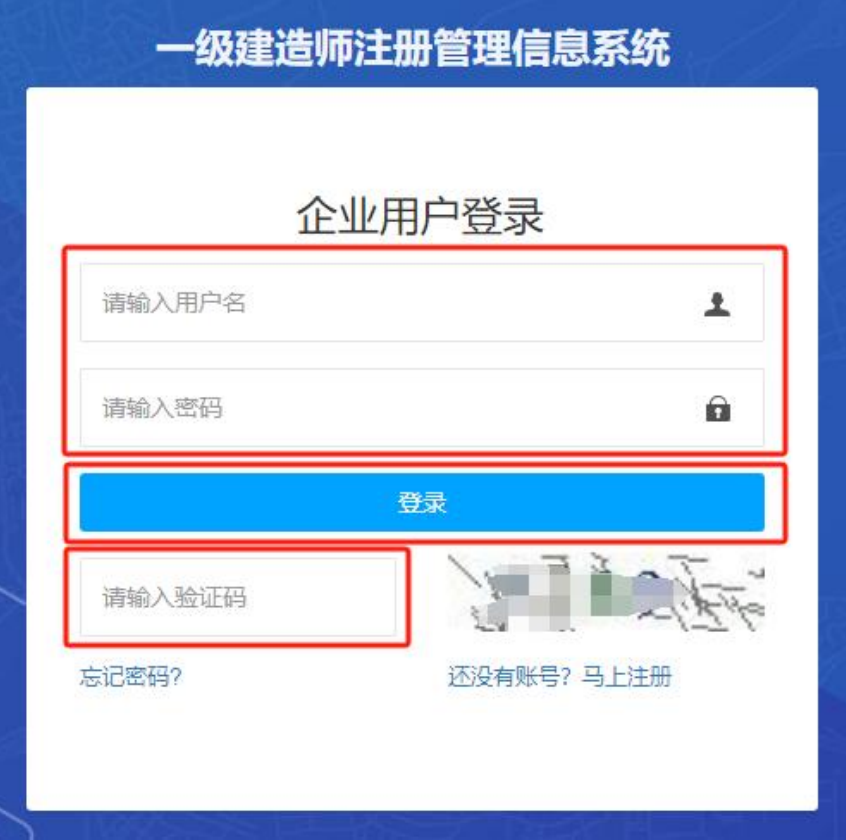

(图 3)

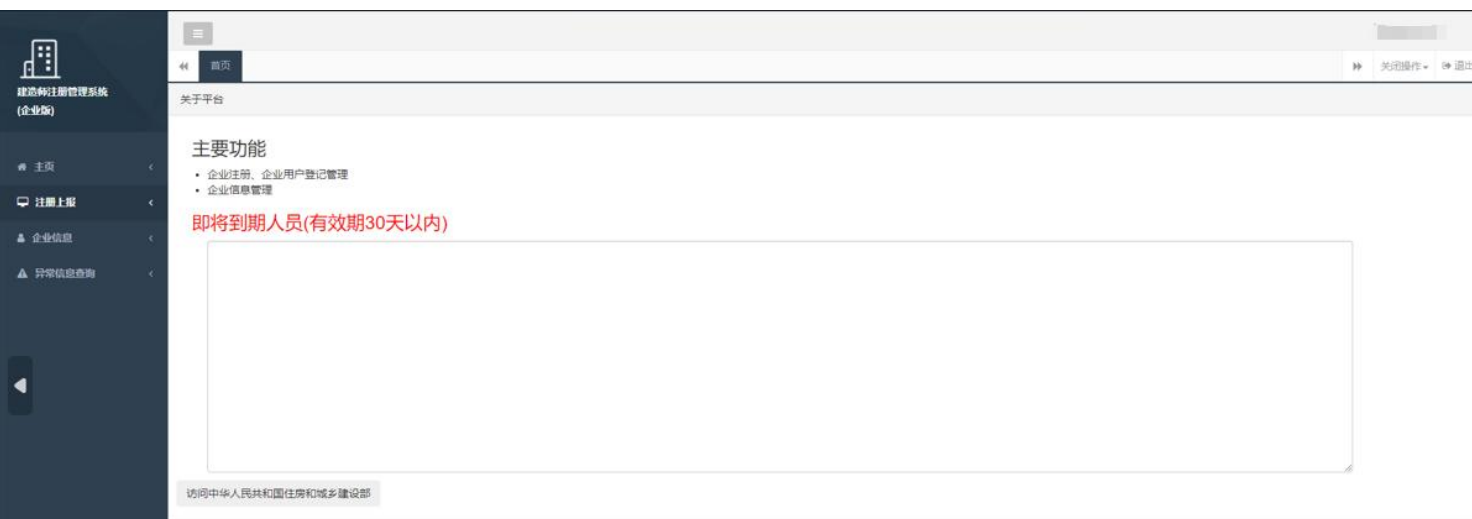

进入"一级建造师注册管理信息系统"企业版首页后(图5),点击左侧的"注册上报",然后选择菜 单中的"注册上报",状态选择"已上报",点击"查询",在需要查询进度的人员最右侧点击"进度详 情",查看业务办理进度。

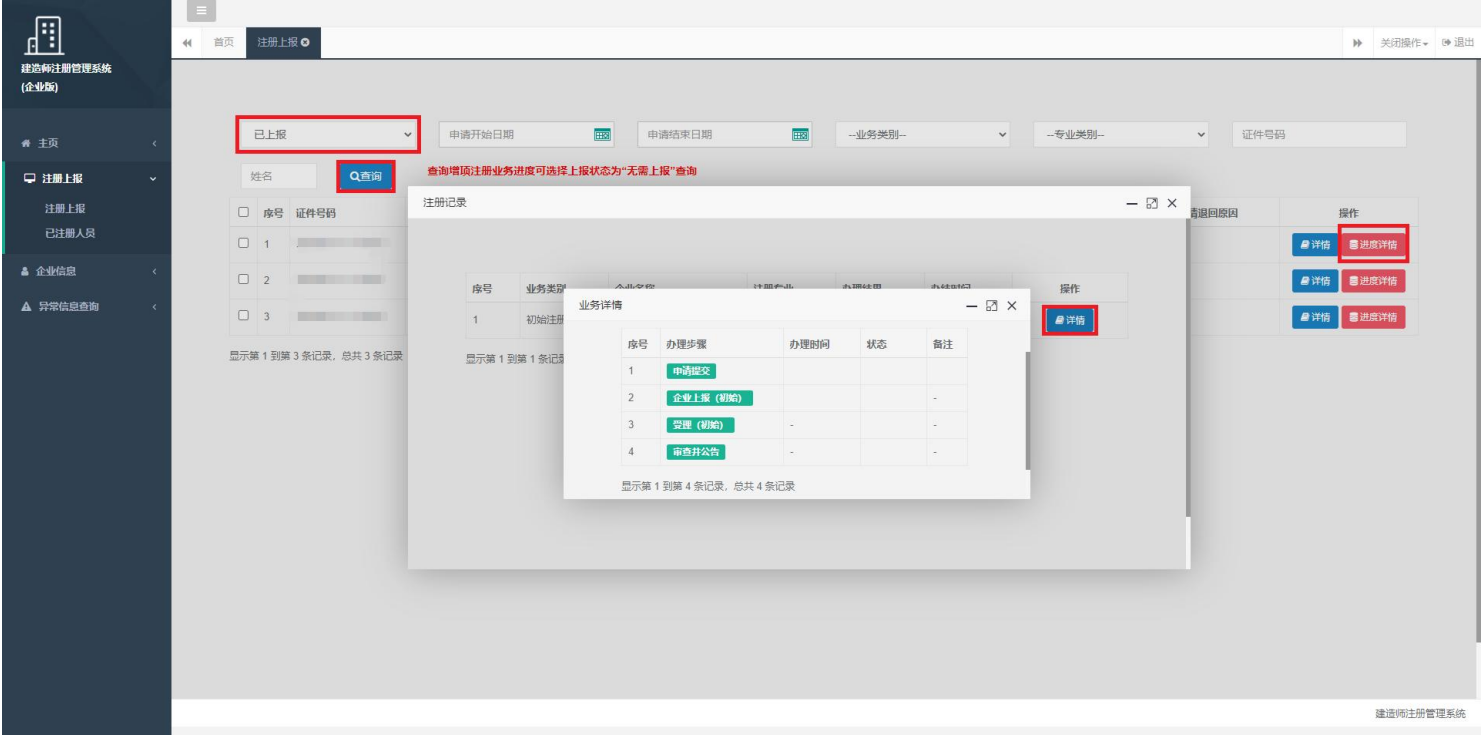

(图 5)